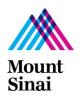

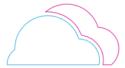

### **OVERVIEW**

This document provides guidance on the steps to be followed to enroll in OR edit Parking/Transit Reimbursement plans.

### **AUDIENCE**

End Users /Employees

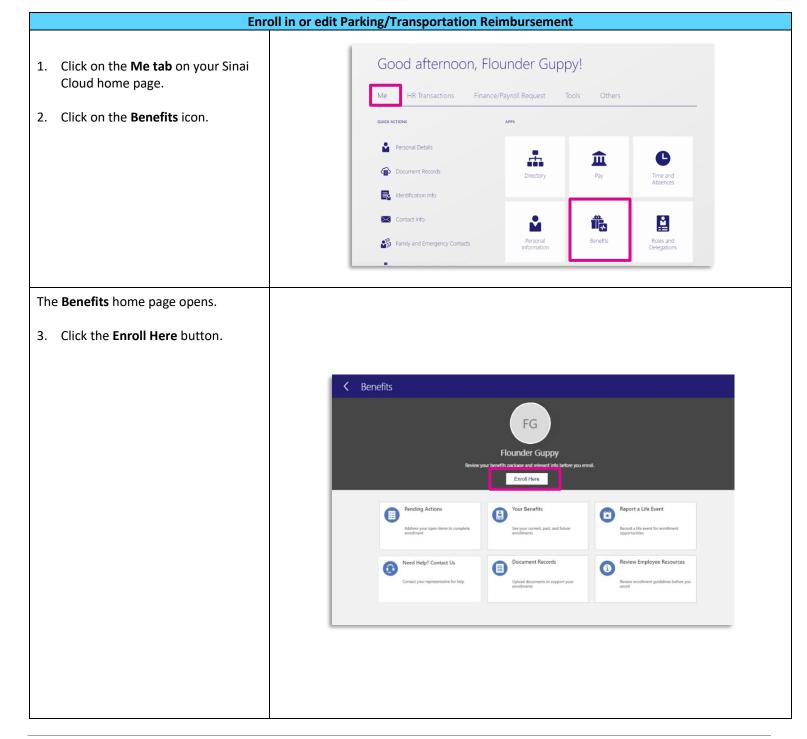

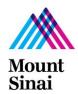

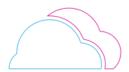

#### Enroll in or edit Parking/Transportation Reimbursement (cont'd)

The **People to Cover** page opens.

4. Click **Continue** to navigate to the Transit and Parking Plan benefits.

NOTE: This guide is to help you Enroll in OR Edit your Parking and Transit Reimbursement Program Benefits.

If you want to **only VIEW** your Transit and Parking Plan elections you are currently enrolled in, please use the guide called "View Current Transit and Parking Elections"

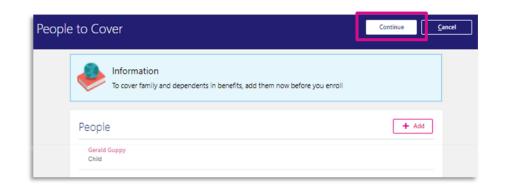

The Start Enrollment Page opens.

Click on the Transportation
 Reimbursement Program pink link to begin making Transit plan elections, or edit your existing plans.

**NOTE:** You can access Transit/Parking Reimbursement Program benefit at ANY time to enroll or edit the plans.

You DO NOT need to report a life event to do so.

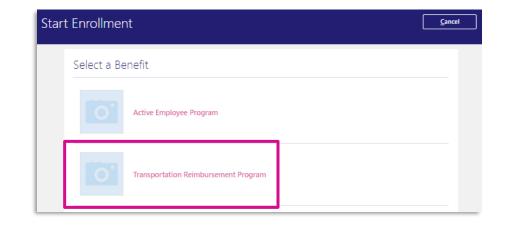

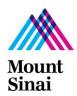

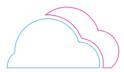

The **Transportation Reimbursement** page opens.

6. Click on the **Edit** button to begin enrolling in, or editing benefits.

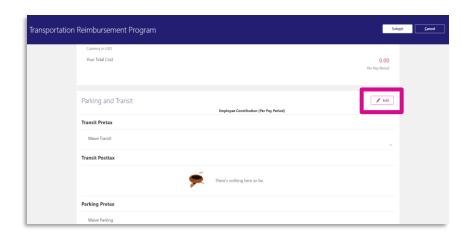

#### Enroll in or edit Parking/Transportation Reimbursement (cont'd)

The **Transit and Parking** plan details page opens.

Read the **notice in red** which explains the details of the plans.

7. Click on the **checkbox** next to the "Monthly Transit" option.

**NOTE:** Skip step 7 if you are already enrolled in this benefit.

**NOTE:** If you **DO NOT** want Transit Pre-Tax deductions, click the checkbox next to "Waive"

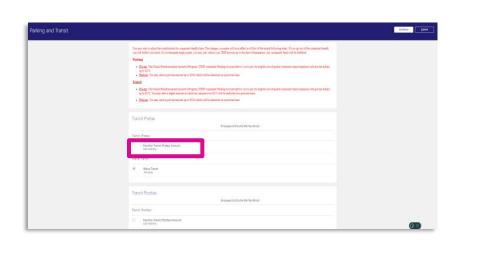

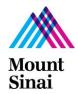

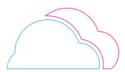

Once you click the checkbox, a section for **employee contributions** will open.

8. In the **Employee Contribution** field, type in the **MONTHLY** amount you would like to be contributed to your Transit plan.

Or, edit the existing amount you already had.

**NOTE:** You must enter a minimum of \$10.00 a month.

9. Click on the **Ok** button.

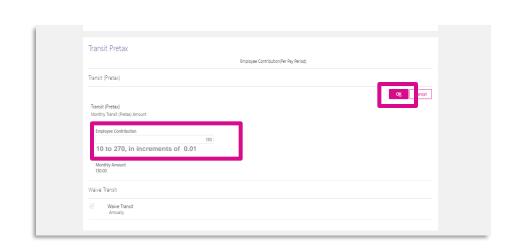

You will be brought back to view the remaining Parking and Transit plan options.

Continue scrolling down the page to view the remaining plan options.

10. **Repeat steps 7-9** for all remaining plans.

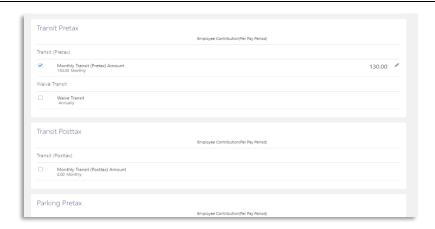

#### Enroll in or edit Parking/Transportation Reimbursement (cont'd)

11. Click Submit when finished.

You have finished enrolling/ editing your transportation benefits!

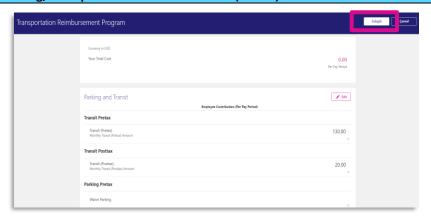

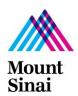

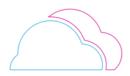